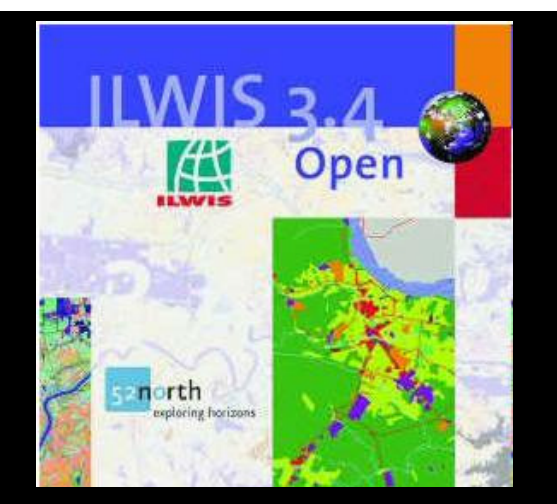

# O software ILWIS Integrated Land and Water Information System)

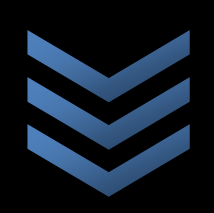

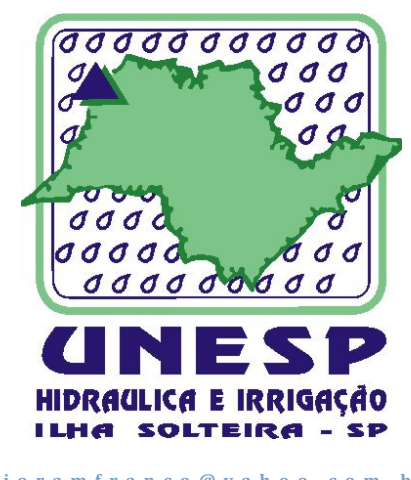

A idéia deste pequeno tutorial é divulgar o uso do software livre ILWIS e suas aplicações em Sistema de Informação Geográfica e Geoprocessamento.

b i o r a m f r a n c o @ y a h o o . c o m . b r - R E N A T O f b t h t a n g @ a g r . f e i s . u n e s p . b r F e r n a n d o

## Sumário

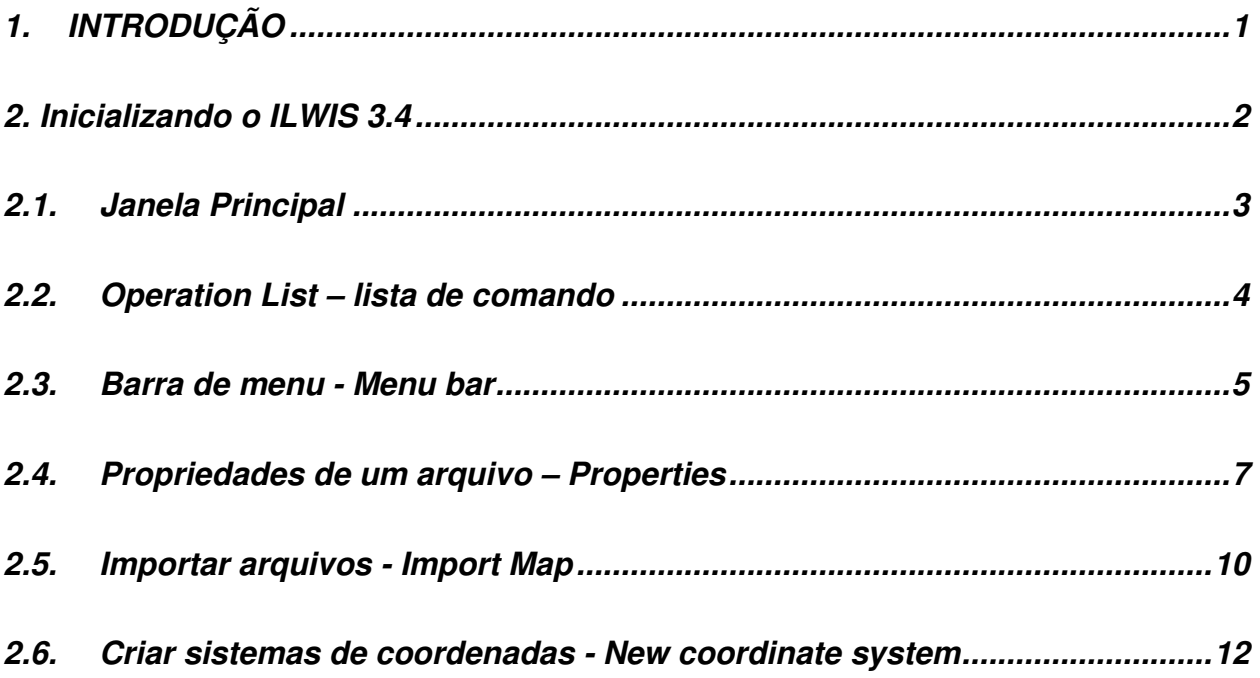

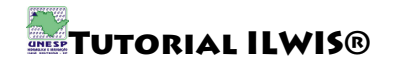

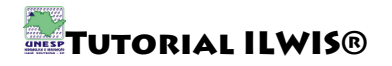

## **1. INTRODUÇÃO**

O software **ILWIS (Integrated Land and Water Information System)**, um sistema de informação geográfica que realizam o tratamento computacional de dados geográficos e armazenam a geometria e os atributos dos dados que estão georreferenciados. O software foi desenvolvido pelo International Institute for Aerospace Survey and Earth Sciences (ITC), da Holanda, possui as funções básicas de um SIG (Sistema de Informação Geográfica) e um módulo específico para o tratamento de dados digitais obtidos por meio das técnicas de sensoriamento remoto (VAN WESTEN, FARIFTEH, 1997).

Os **Sistemas de Informação Geográfica (SIGs)** são usualmente aceitos como sendo uma tecnologia que possui as ferramentas necessárias para realizar análises com dados espaciais e, portanto, oferece, ao ser implementada, alternativa para o entendimento da ocupação e utilização do meio físico, compondo o chamado universo da Geotecnologia, ao lado do Processamento Digital de Imagens (PDI) e da Geoestatística. A tecnologia SIG está para a análise geográfica, assim como o microscópio, o telescópio e os computadores estão para outras ciências (Geologia, Astronomia, Geofísica, Administração, entre outras) (SILVA, 2003).

Atualmente os SIGs são indispensáveis em diversos campos do conhecimento, uma ferramenta de auxílio para a tomada de decisão. Em geral, os produtos gerados por um SIG vinculam-se ao espaço físico, podendo trabalhar fenômenos climáticos, humanos, sociais e econômicos, entre outros (FITZ, 2008).

 Muitas dessas decisões são influenciadas por alguns aspectos geográficos. Por exemplo:

- O que esta a uma certa distância?
- Quais são as áreas mais aptas para o plantio de uma determinada cultura?
- Onde e como ocorrem a mudanças ambientais?

Aqui temos alguns exemplos de aplicação dessa tecnologia:

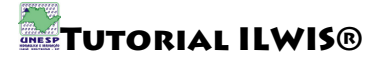

No planejamento do uso da terra, o SIG é usado para avaliar as conseqüências de diferentes cenários (usos, explorações) no desenvolvimento de uma região.

Em geologia, SIG é usado para identificar e definir as áreas mais aptas para mineração, ou para determinar áreas sujeitas a riscos naturais (deslizamentos).

Áreas que podem ser afetadas por cargas poluidoras são analisadas via SIG. Planejamento de cidades baseando-se em aspectos temporais e espaciais também são analisados via SIG.

A partir desta aula estaremos aprendendo com mais detalhe o uso de um SIG e de suas diversas funções. Existem vários programas SIG no mercado, mas o princípio de funcionamento é o mesmo, variando apenas a forma como se executa um ou outro comando.

A partir da análise espacial e a elaboração de mapas em SIGs, pode-se conhecer uma região qualquer e em seguida, a implementação de um banco de dados, subsidiado por informações ambientais que servirá de base para o planejamento e manejo da paisagem.

O ILWIS é um software livre e pode ser obtido no seguinte site: **http://www.ilwis.org/** 

**http://www.ilwis.org/open\_source\_gis\_ilwis\_download.htm** 

## **2. Inicializando o ILWIS 3.4**

Para dar início ao ILWIS 3.4 dê um duplo clique no ícone localizado na área de trabalho do Windows. Logo em seguida aparece a JANELA PRINCIPAL. A partir desta janela você pode executar qualquer operação ou selecionar qualquer mapa (plano de informação). Por falar em plano de informação, é bom lembrar que o SIG trabalha com layers (assim como qualquer sistema CAD).

#### **2.1. Janela Principal**

Na janela principal, na coluna à esquerda denominada de OperationLlist. Posicione o mouse sobre qualquer um dos comandos e observe que na LINHA DE STATUS, aparece uma descrição curta sobre a função do comando.

| MILWIS 3.0 Academic -<br>Dperations View Window Help<br>File<br>Edit | IC:\projetos\jun \DAE Folhas |                                  | <b>Selife Tole Toleight</b> |                                | $  0 $ x<br>$-10 \times$ |
|----------------------------------------------------------------------|------------------------------|----------------------------------|-----------------------------|--------------------------------|--------------------------|
| r.<br>O<br>$\blacksquare$                                            | <b>ARX &amp; WEBB</b>        |                                  |                             | barras de botões               |                          |
| 鑍                                                                    |                              |                                  |                             | <b>BBBBBBBBBCCBCBBBBBBBBBB</b> |                          |
|                                                                      |                              |                                  |                             |                                |                          |
|                                                                      | linha de comando             |                                  |                             |                                |                          |
|                                                                      | $\mathbf x$<br>$\Box$ 3d     | of idi_mm                        | (b) strahler                | Disco <sub>3</sub>             |                          |
| Operation-Tree                                                       | alag                         | W jundiai                        | Strahler                    | Disco 4                        |                          |
| <b>Operation-List</b><br>Navigator                                   | A alaq                       | (23) limitinal                   | S strahler                  | Disco 5                        |                          |
| Aggregate Map                                                        | <b>S</b> alag                | <b>Cos</b> limitimal             | <b>Fall</b>                 | <b>BA</b>                      |                          |
| Anisotropic Kriging                                                  | cc321                        | AlLimite                         | <b>Elliot</b> treat         | ⊟C                             |                          |
| Apply 3D                                                             | $\Box$ cc453                 | <b>Minde</b>                     | min tm2                     | OD:                            |                          |
| Area Numbering                                                       | cc753                        | <b>Indemax</b>                   | <b>Ridden</b>               | இவ                             |                          |
| Altribute Map of Point Map                                           | correspace                   | <b>D</b> Indenin                 | <b>EL trofih</b>            |                                |                          |
| Attribute Map of Polygon M                                           | Cp345 PC 1                   | $\bigoplus$ ml345                | <b>Britten</b>              |                                |                          |
| Attribute Map of Raster Map                                          | cp345 PC 2                   | <b>Mandvi</b>                    | the two 7                   | conteúdo da pasta              |                          |
| Attribute Map of Segment                                             | cp345 PC 3                   | Derflong                         | a unico_cp                  |                                |                          |
| MAutocorrelation - Semivaria                                         | $\bigcup$ cp345              | perflong1                        | <b>Elli</b> tunico cp       |                                |                          |
| <b>Classify</b>                                                      | $p_{cp}$ 345                 | sepres                           | Tunico_cp                   |                                |                          |
| <b>TTT</b> Cluster                                                   | <b>C</b> urvas               | (2) reserv<br>unico cpRasterized |                             |                                |                          |
| <b>IIII</b> CoKnging                                                 | (25) diques                  | <b>D</b> reserv                  | unico lagos                 |                                |                          |
| <b>Em Color Composite</b>                                            | 1 diques                     | <b>Alteserv</b>                  | <b>(5)</b> unico_rios       |                                |                          |
| Color Composite Interactive                                          | <b>Cos</b> diques            | Conteserv                        | unico_rios                  |                                |                          |
| Color Separation                                                     | <b>inh</b> dx                | $\cos(\theta)$                   | <b>S</b> unico_rios         |                                |                          |
| <b>Correlation Matrix</b>                                            | <b>Eth</b> dv                | 65 rios                          | Junico vias1                |                                |                          |
| <b>Cross</b>                                                         | <b>Highlighad</b>            | <b>ARIOSE</b>                    | C) vias                     |                                |                          |
| Cross Variogram                                                      | AHorton                      | <b>Drody</b>                     | <b>OS</b> vias              |                                |                          |
| Density Raster Map                                                   | : 3 ikonos1                  | <b>Alrody</b>                    | ٦.                          |                                |                          |
| Density Cogment Coordinates                                          | akonos1                      | <b>Cody</b>                      | Disco 1                     |                                |                          |
| Display 3D                                                           | <b>Eta Intrel</b>            | <b>ED SLOPEPER</b>               | Disco <sub>2</sub>          |                                |                          |
| Coordinate System Projection "idi_mm"                                |                              |                                  | Query: None                 |                                |                          |

lista de comando linha de status

**Figura 1.** Tela principal do software ILWIS.

Observem no conteúdo de pasta os tipos de arquivos disponíveis, cada ícone tem um formato diferente e o desenho de sua representação. Na figura abaixo, os tipos de arquivos e o significado de cada um.

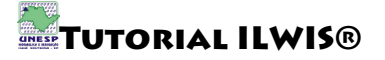

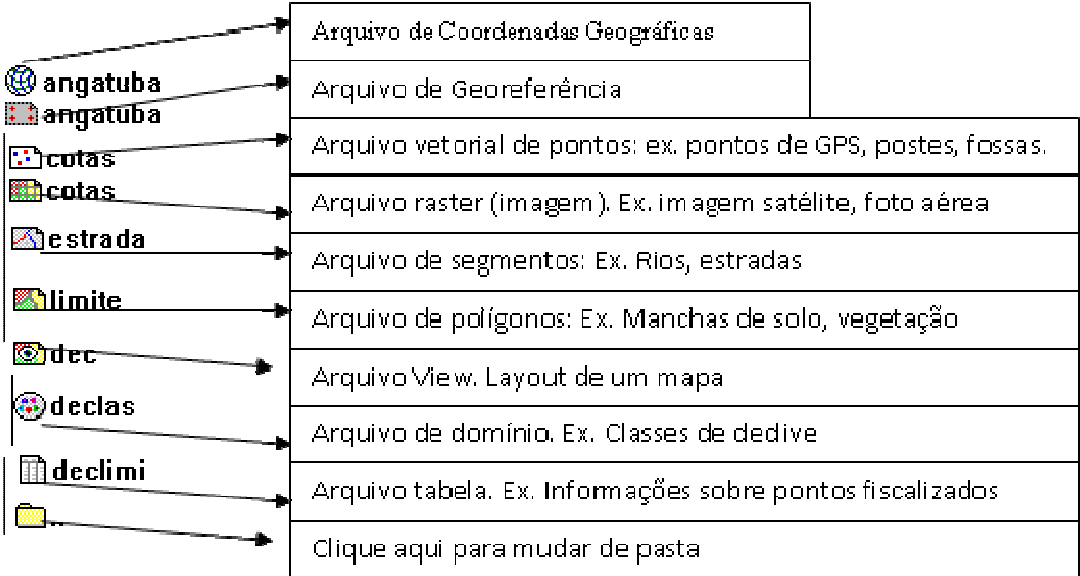

**Figura 2.** Representação dos arquivos disponíveis no conteúdo de pasta.

## **2.2. Operation List – lista de comando**

Vamos fixar algumas operações básicas do programa, antes de iniciarmos qualquer outra atividade.

Na tela principal, temos uma coluna à esquerda, denominada Operation List (Lista de Comandos).

Posicione o mouse sobre qualquer um dos comandos e observe que na **LINHA DE STATUS**, aparece uma descrição curta sobre a função do comando. Por exemplo, posicione o mouse sobre os comandos abaixo e tente escrever na sua frente a função de cada comando:

 $\overline{\phantom{a}}$  , and the contribution of the contribution of the contribution of the contribution of the contribution of the contribution of the contribution of the contribution of the contribution of the contribution of the

 $\mathcal{L}_\mathcal{L} = \mathcal{L}_\mathcal{L} = \mathcal{L}_\mathcal{L}$ 

 $\mathcal{L}_\mathcal{L} = \mathcal{L}_\mathcal{L} = \mathcal{L}_\mathcal{L}$ 

 $\overline{\phantom{a}}$  , and the contribution of the contribution of the contribution of the contribution of the contribution of the contribution of the contribution of the contribution of the contribution of the contribution of the

 $\mathcal{L}_\mathcal{L} = \mathcal{L}_\mathcal{L} = \mathcal{L}_\mathcal{L}$ 

Attribute map of raster map:

Distance calculation

Glue Raster map

New Coordinate System

Submap of segment map:

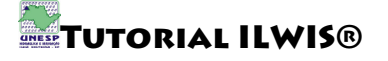

Agora, posicione o mouse sobre um comando e clique com o botão direito. Selecione HELP. Observe que aparece uma explicação da função do comando selecionado.

#### **2.3. Barra de menu - Menu bar**

Na parte superior da janela principal do ILWIS, temos a Barra de Menus, Linha de Comando e Barra de Botões.

A barra de menus pode ser usada para selecionar todos os comandos, mudar o conteúdo da pasta de trabalho e acessar o HELP do Programa.

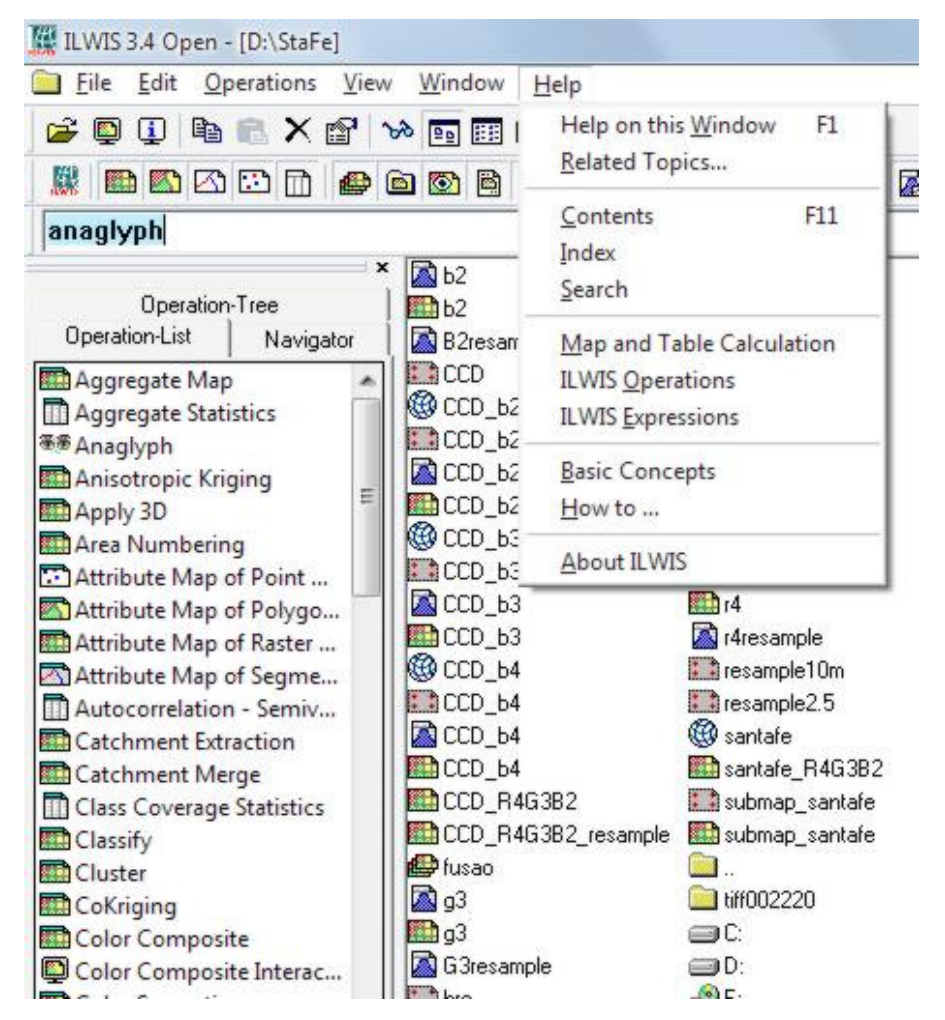

**Figura 3.** Menu HELP, com finalidade de ajuda para o usuário.

Para convencionarmos nossas aulas, sempre que falarmos: MENU, significa que queremos acessar algum comando ou função através da barra de menus.

Vamos acessar a lista de comandos (OPERATIONS):

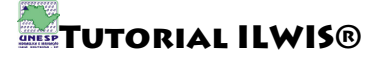

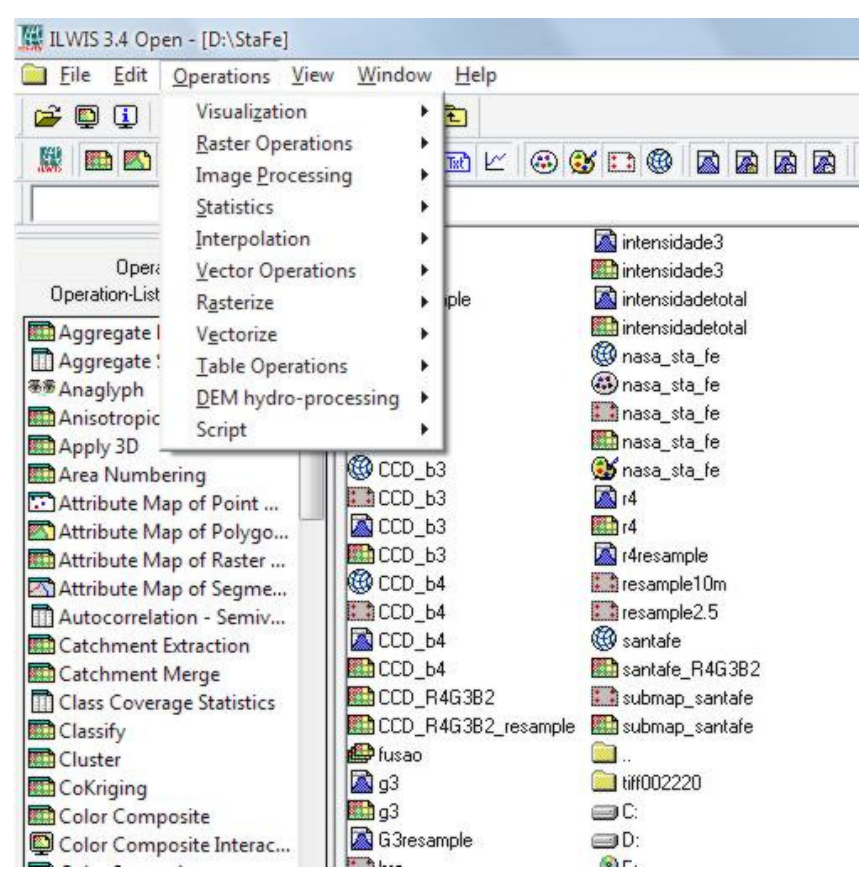

#### **MENU/OPERATIONS**

Figura 4. Menu Operations.

Uma vez aberto, observe que o **OPERATIONS/MENU** contém uma relação de todos os comandos. Os triangulos à direita de cada comando indicam a existência de um submenu.

Em seguida com o mause, procure o item de interesse do menu Operation, e procure o submenu, como representado na figura abaixo.

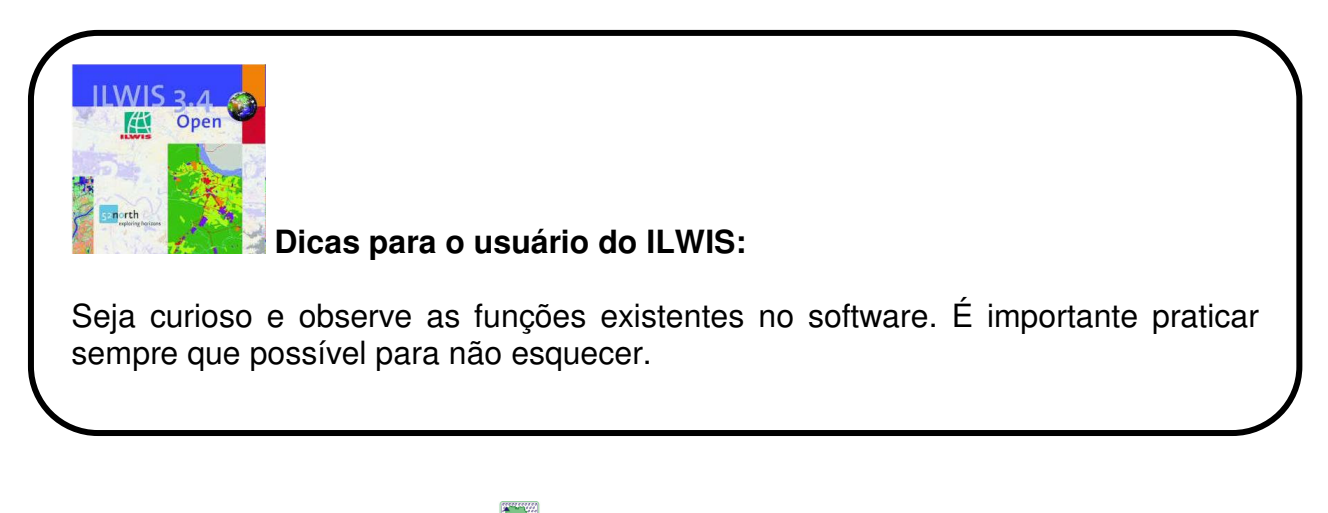

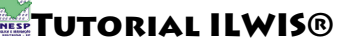

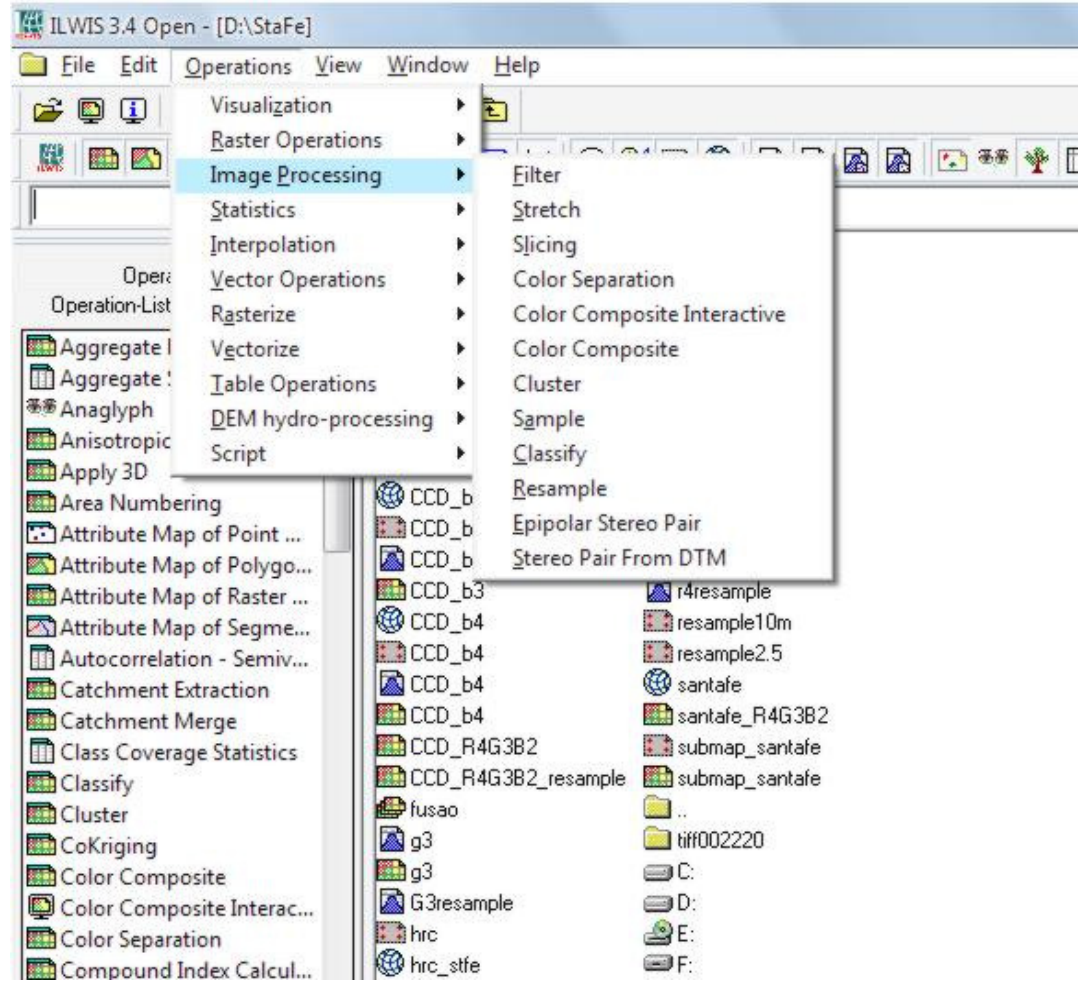

**Figura 5.** Exemplo de Submenu e suas funções.

Alguns exemplos de uso:

● Clique em Visualization.

 $\overline{a}$ 

Selecione SHOW MAP. Na Janela Aberta, você pode abrir um determinado plano de informação.

Faça um teste, e peça para abrir um arquivo.

Em seguida feche todas as janelas e volte para a janela principal do programa.

## **2.4. Propriedades de um arquivo – Properties**

Procure no conteúdo de pasta um arquivo de seu interesse e primeiramente clique com o botão esquerdo no arquivo e em seguida com o botão direito do mause.

Conforme a Figura abaixo, o arquivo selecionado foi um arquivo **RASTE<sup>1</sup>**

<sup>&</sup>lt;sup>1</sup> Os dados espaciais também podem ser armazenados em uma estrutura matricial, ou em grade (raster structure). Essa estrutura de dados é representada por um matriz com n linhas e m colunas,  $M(n,m)$ , na qual

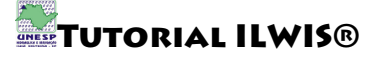

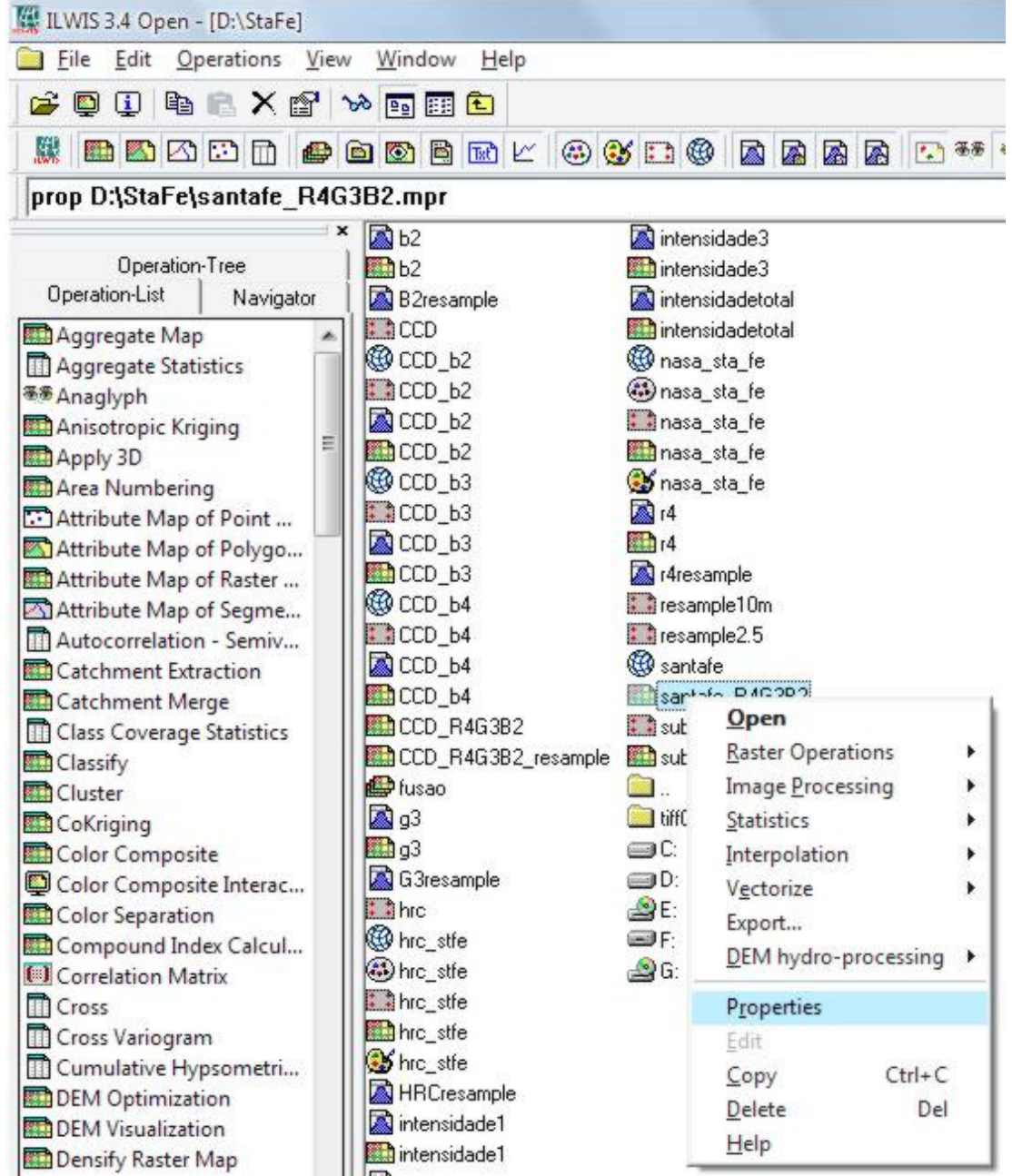

**Figura 6.** Arquivo RASTER presente no conteúdo de pasta e sua propriedade.

cada célula, denominada de pixel (contração de picture element, ou seja, elemento de imagem), apresenta um valor z que pode indicar, por exemplo, uma cor ou tom de cinza a ele atribuído. Produtos advindos do sensoriamento remoto, como imagens de satélite e fotografias aéreas digitais, além de mapas digitalizados, utilizam essa forma de armazenamento (FITZ, 2008).

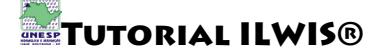

A finalidade das propriedades de um arquivo é conhecer as suas características. Por exemplo, qual a coordenadas geográfica<sup>2</sup> utilizadas, qual a característica do mínimo e máximo do retângulo envolvente e o domínio pertencente.

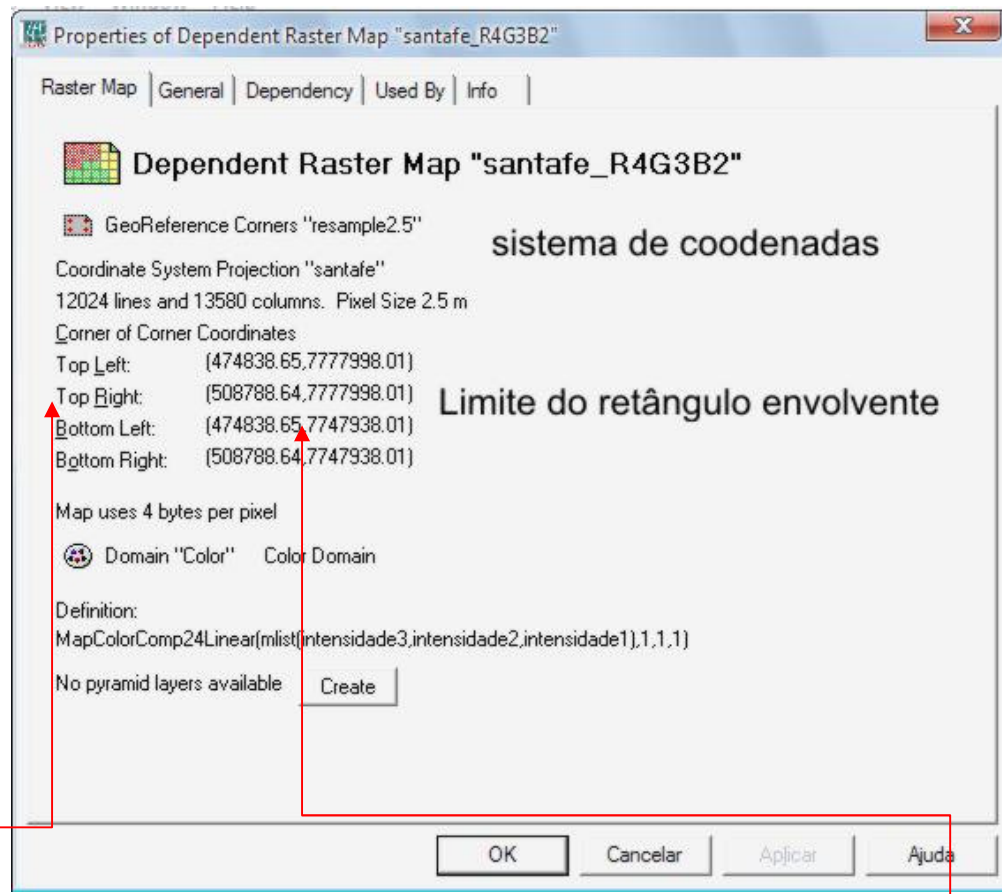

**Figura 7**. Janela de propriedades de um arquivo, sempre que estiver dúvidas de um arquivo de trabalho consulte este item: *properties*.

No retângulo envolvente são representados os quatros pontos de um retângulo que pode ser observado em Corne of corne coordinates. O ponto esquerdo do retângulo (bottom left) denominado também de Mínimo é representado pela **numeração.** O máximo valor (Top Right) representado pelo ponto direito acima do retângulo e oposto ao ponto esquerdo, observe na figura abaixo a representação do retângulo envolvente.

 $2$  O sistema de mapeamento da Terra através de coordenadas geográficas expressa qualquer posição horizontal no planeta através de duas das três coordenadas existentes num sistema esférico de coordenadas, alinhadas com o eixo de rotação da Terra.

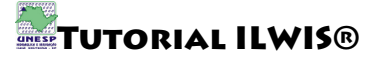

#### **2.5. Importar arquivos - Import Map**

Para introdução de dados no software é necessário conhecer o tipo de arquivo que vai ser usado. O software ILWIS apresenta alguns tipos de formatos e um formato que vamos usar em nossas aulas é o **formato TIFF** – Tagged Image File Format - formato bastante utilizado em geoprocessamento. Esse formato comprime a imagem sem perda de qualidade e muito utilizada por vários tipos de softwares.

Para introduzir qualquer formato no software é necessário conhecer quais formatos o ILWIS reconhece. Procure na lista de operação (operation-list) o comando **Import Map.**

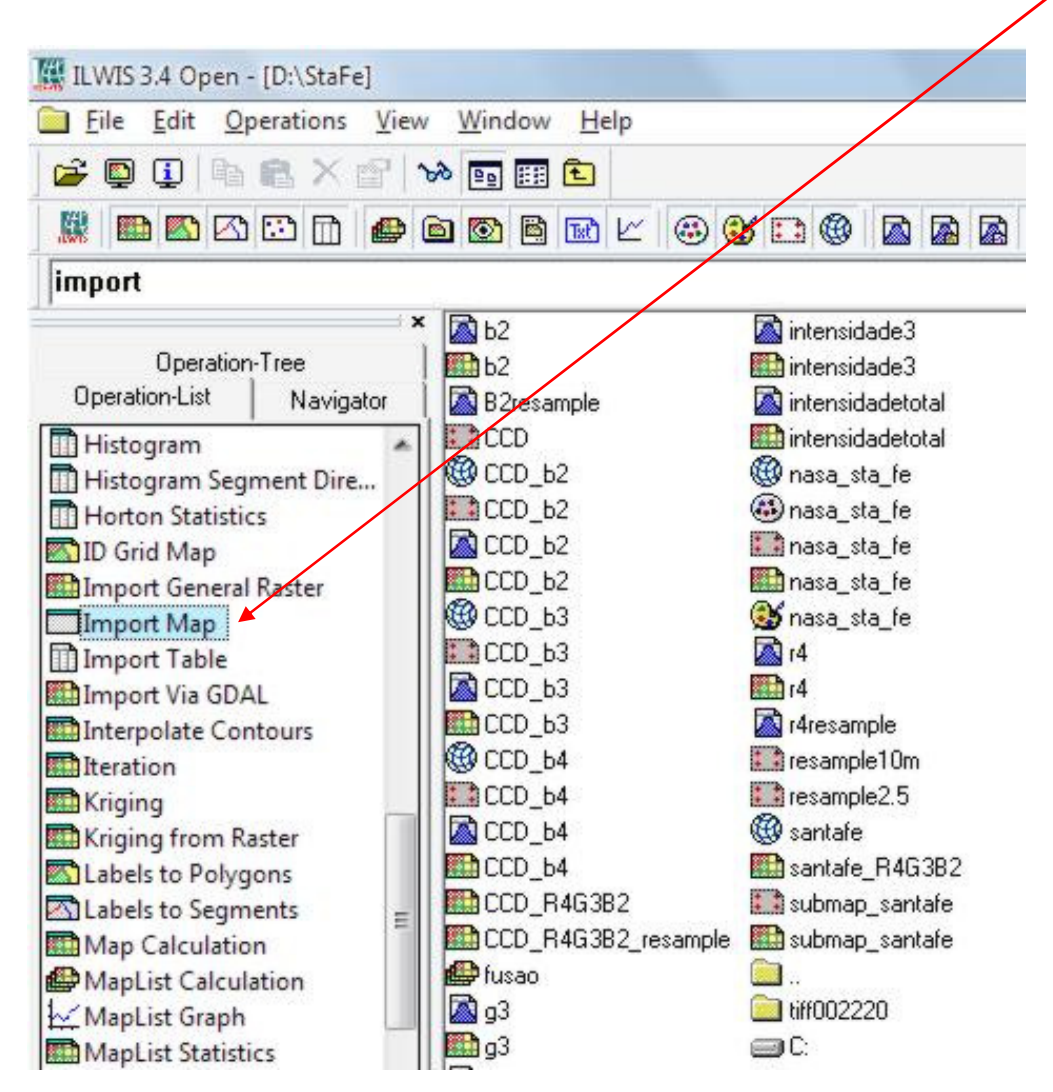

**Figura 8.** Na lista de operação (operation list) a opção Import map.

Dê um duplo clique no comando Import map e em seguida vai aparecer uma janela, que possui um quadro indicando o diretório de arquivos de cada tipo de formato. No exemplo, aparece o formato TIFF que foi selecionado na aba import map.

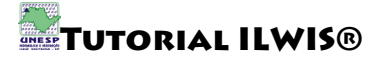

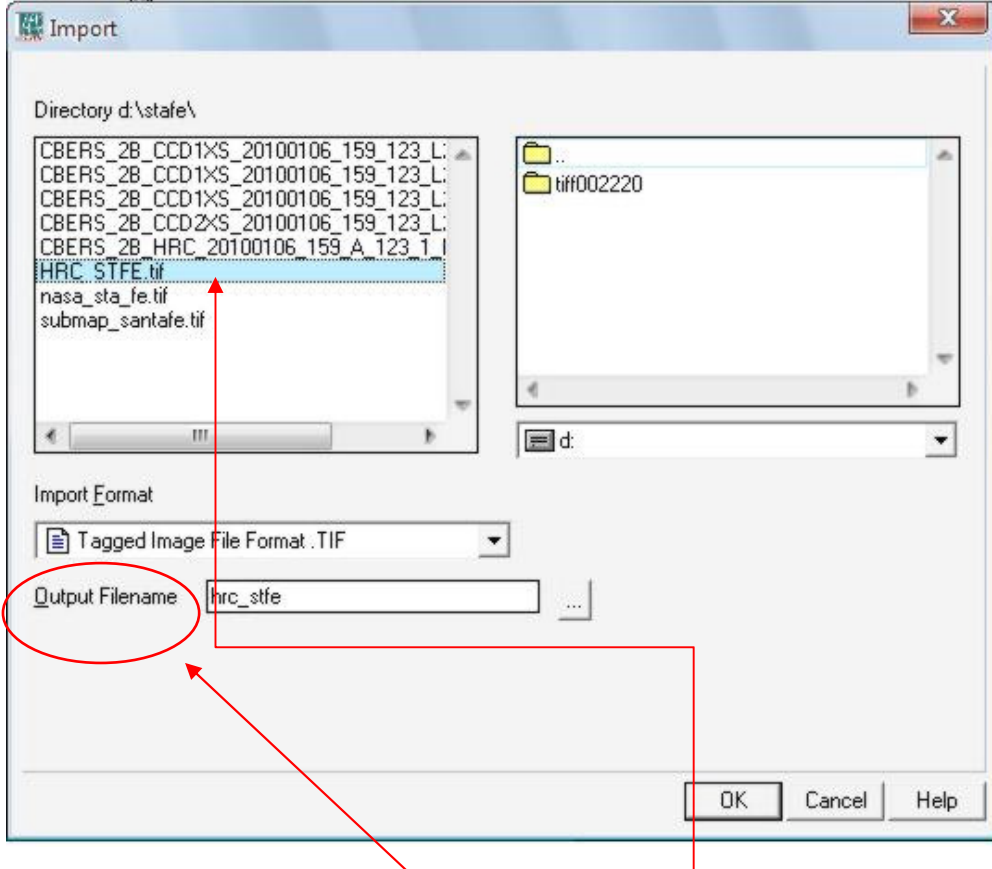

**Figura 9.** Janela do import map.

Para o arquivo ser selecionado é importante  $\frac{d}{dx}$  com o *mouse* no arquivo de interesse e em seguida colocar o nome do arquivo em *output filename*. Feito esse procedimento, clique no **botão OK** e o arquivo de interesse aparecerá no conteúdo de pasta.

Além do formato TIFF o ILWIS apresenta outros formatos e podem ser acessados na aba import map, observe a figura abaixo para a visualização dos formatos disponíveis (Figura 10).

Outros formatos gerados a partir do processo de vetorização<sup>3</sup> como os Drawing Interchange Format ou Drawing Exchange Web Format (DWG e DXF), Shapefile (SHP) podem ser encontrados no software.

 $3$  O processo de vetorização diz respeito ao transporte dos elementos de uma imagem (carta, fotografia, imagem de satélite) realizado por meio de desenho com o auxílio de um mouse, digitalmente, no formato vetorial (FITZ, 2008).

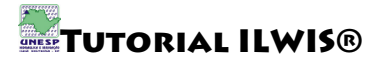

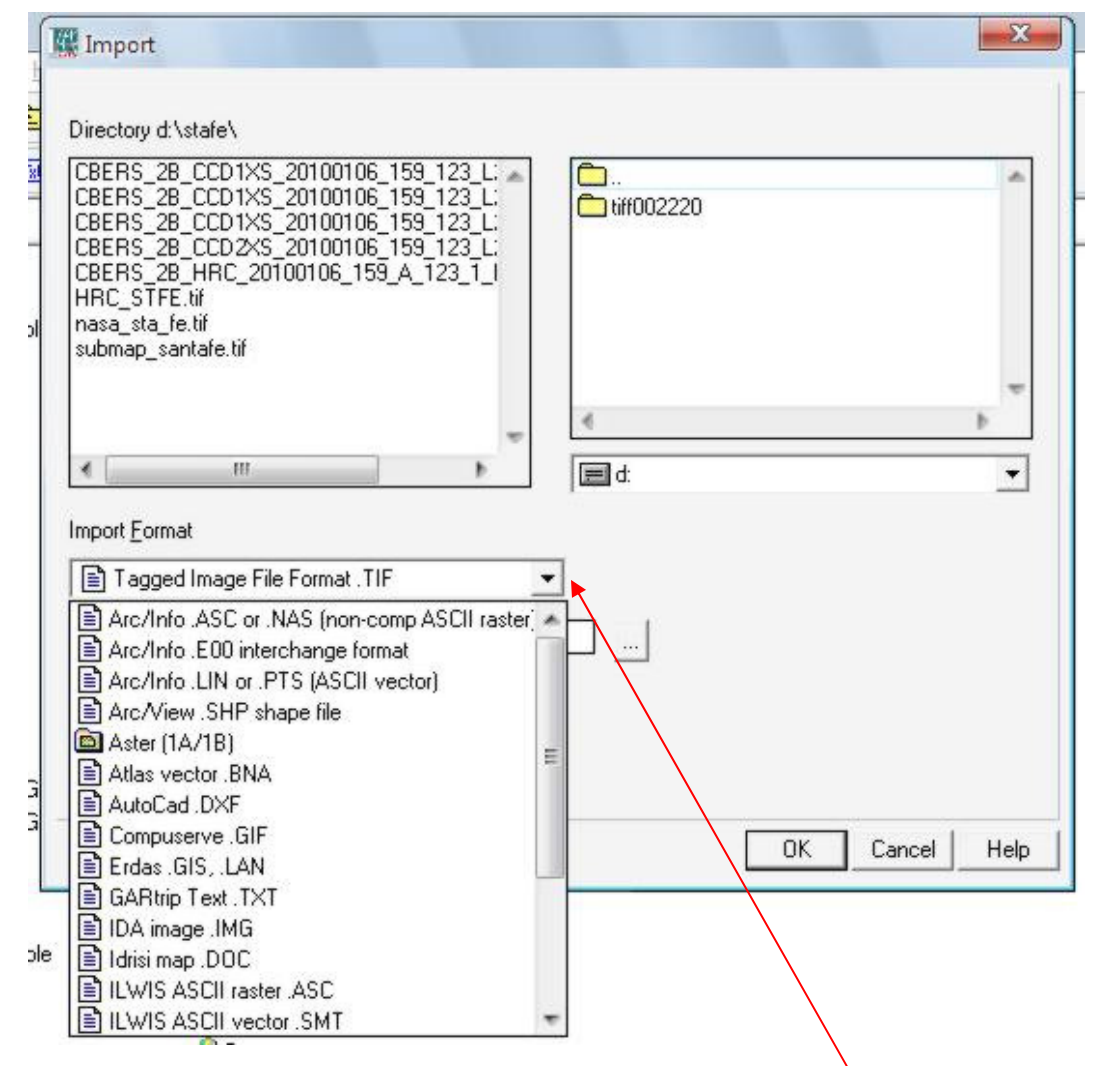

**Figura 10**. Janela import e os formatos disponíveis.

Clique com o mouse nesta aba para acessar outros formatos. Clicando nesta opção será apresentado os formatos disponíveis.

### **2.6. Criar sistemas de coordenadas - New coordinate system**

Para criar um novo arquivo de coordenadas geográficas para um projeto, deve ir até a lista de operações e procurar o comando Create Cooordinate System e dê um duplo clique, em seguida aparece a janela desta opção.

Coloque o nome do arquivo em coordinate system name e selecione a opção coordsystem projection, conforme a Figura 11.

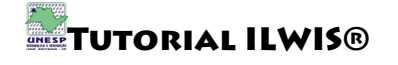

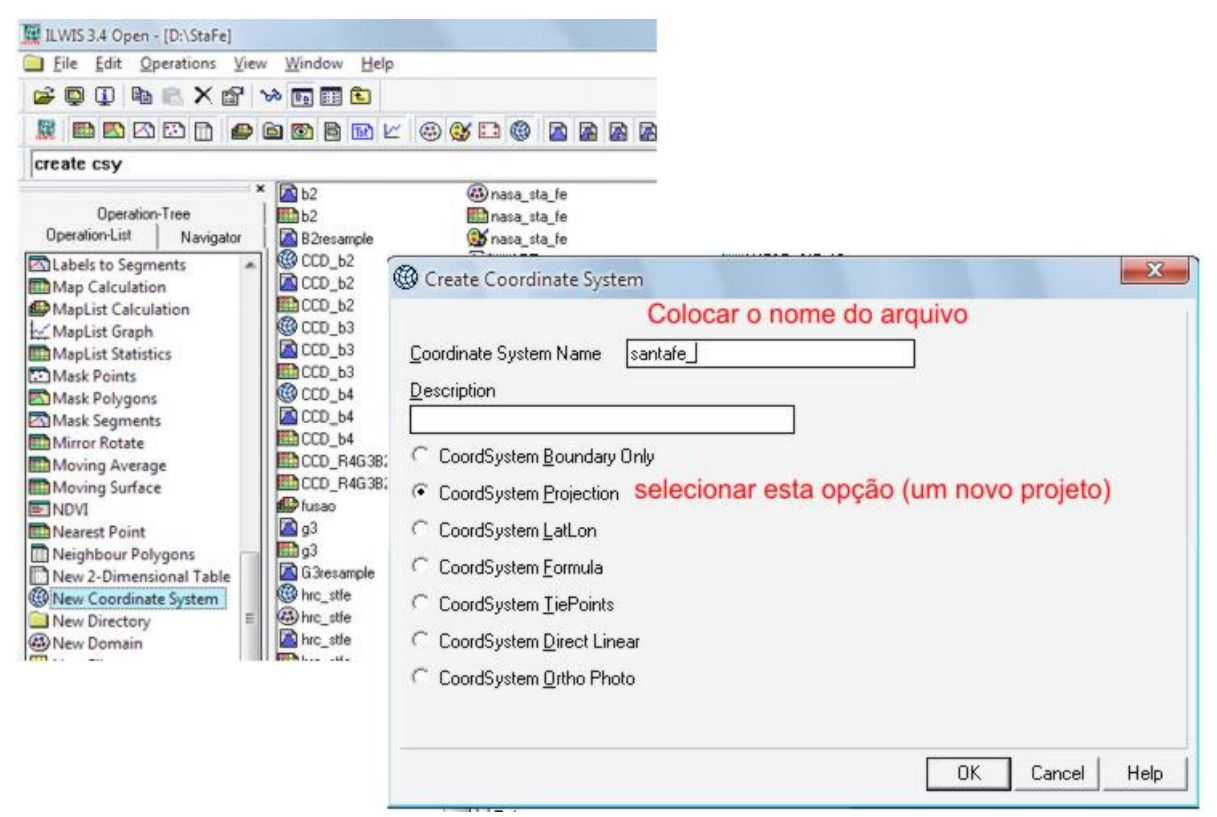

**Figura 11.** Criação do sistema de coordenadas.

O Sistema de Coordenadas utilizado será a UTM (Universal Transversal de Mercator), o sistema mais empregado em trabalhos que envolvem SIGs. Suas facilidades dizem respeito à adoção de uma projeção cartográfica que trabalha com paralelos retos e meridianos retos e eqüidistantes. Essa projeção, concebida por Gerhard Kremer, conhecido como Mercator, publicado em 1569, originou tal sistema (FITZ, 2008).

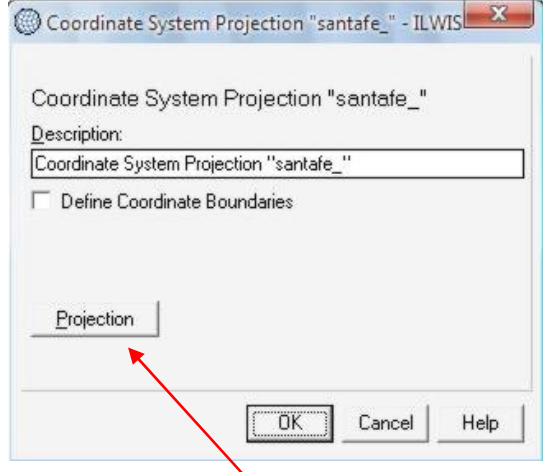

Figura 12. Selecione a opção Projection.

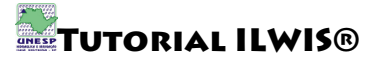

Selecionado a opção Projection aparecerão várias projeções cartográficas e a utilizada para o nosso trabalho será a Projeção UTM, conforme a Figura 13.

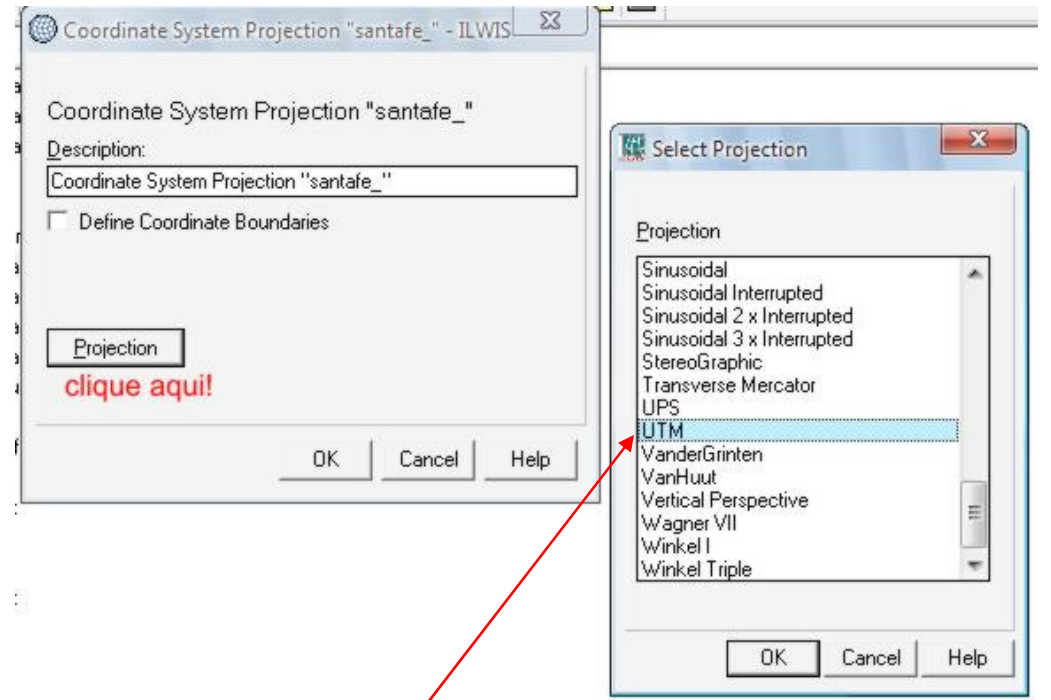

**Figura 13.** Selecionar a opção UTM.

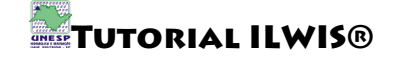

Depois de adicionado a projeção UTM, aparecerá à opção elipsóide que deve ser clicada com o mouse e em seguida aparece uma janela – select ellipsoid. Nesta opção selecione o elipsóide **SOUTH AMERICAN 1969 – SAD 69<sup>4</sup> .** 

**Figura da Terra –** de acordo com o Elipsóide Internacional de 1967:

Semi-eixo maior(a)=6.378.160,00 m; semi-eixo menor(b)=6.356.774,72 m; achatamento( $\alpha$ )=(ab)/a=1/298,25

**Orientação** – Geocêntrica: dada pelo eixo de rotação paralelo ao eixo de rotação da Terra e com o plano meridiano de origem paralelo ao plano do meridiano de Greenwich. Topocêntrica: no vértice de Chuá, da cadeia de triangulação do paralelo 20ºS, com as seguintes coordenadas:

- (latitude)=19º45'41,6527''S
- (longitude)= 48º06'04,0639"WGr
- $\bullet$  N (altitude)= 0,0 m

(FITZ,2008).

 $\overline{a}$ 

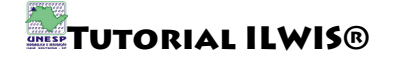

<sup>&</sup>lt;sup>4</sup> O Sistema Geodésico Brasileiro faz parte do Sistema Geodésico Sul-Americano de 1969, conhecido como SAD-69. Este apresenta dois parâmetros principais, a saber: a figura geométrica representativa da Terra, isto é, o elipsóide de referência, e sua orientação, ou seja, a localização espacial do ponto de origem – a base – do sistema. O SAD-69 possui as seguintes características principais:

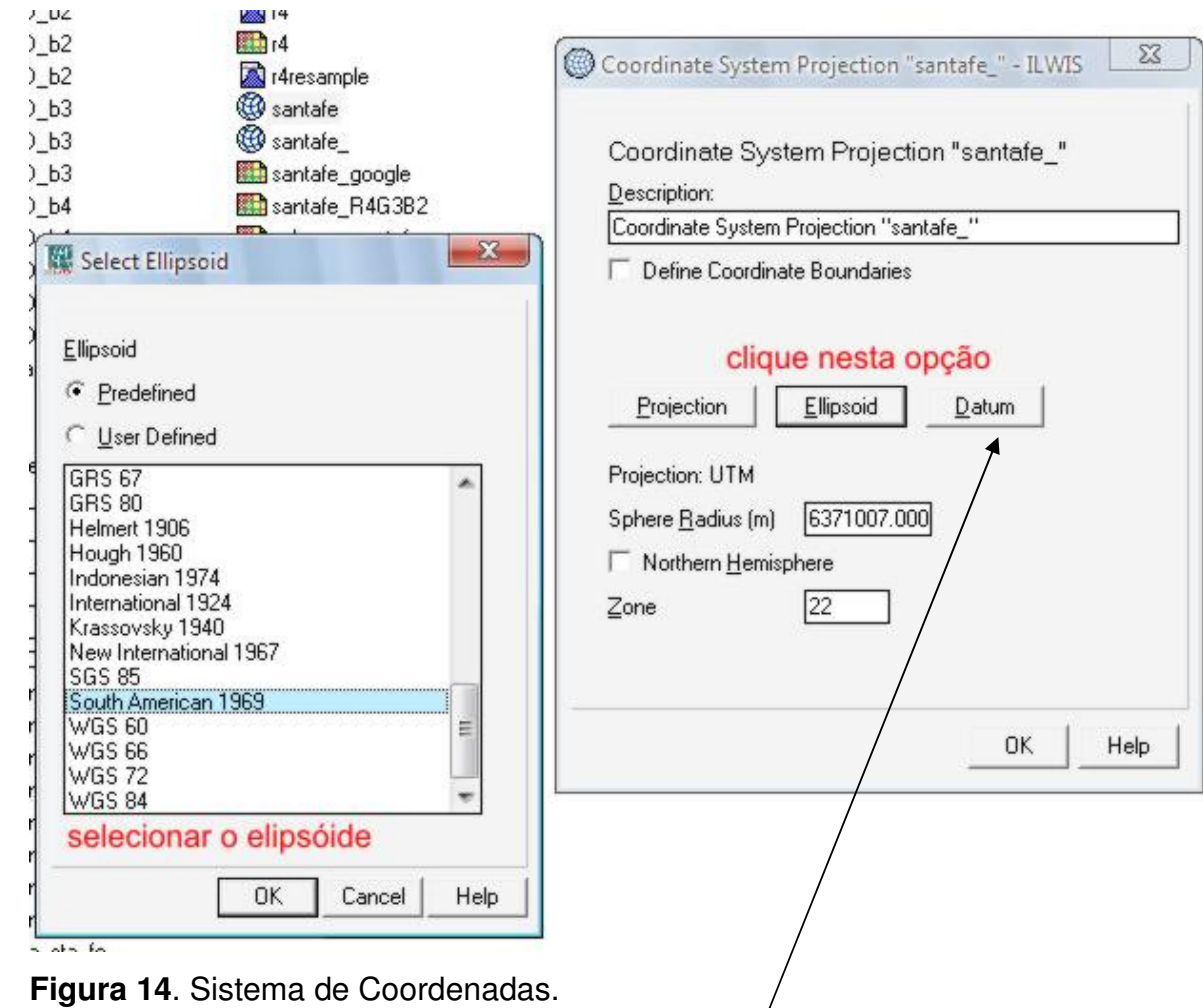

O próximo procedimento é selecionar o botão Datum, feito isso aparecerá outra janela. Selecione o Datum<sup>5</sup> SOUTH AMERICAN 1969 – SAD 69 e em seguida clique em Brazil no quadro Area

<sup>&</sup>lt;sup>5</sup> O Datum é definido como a representação de um ponto na superfície do globo. Para caracterizar um Datum utiliza-se uma superfície de referência e uma superfície de nível. Portanto, uma superfície de referência chamada Datum horizontal que consiste em cinco valores: a latitude e a longitude de um ponto inicial, o azimute de uma linha que parte deste ponto e duas constante necessárias para definir o elipsóide de referência. Assim, forma-se a base para o cálculo dos levantamentos de controle horizontal no qual se considera a curvatura do globo. A superfície de nível, chamada datum vertical, refere-se às latitudes. Para definição do Datum escolhe-se um ponto central em relação à área de abrangência do Datum. Para o Brasil, nos mapas mais antigos adota-se o Datum Córrego Alegre do Estado de Minas Gerais, e mais recente o datum South American Datum de 1969 (SAD 69) (LIU, 2006).

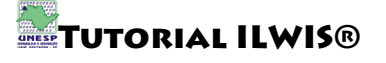

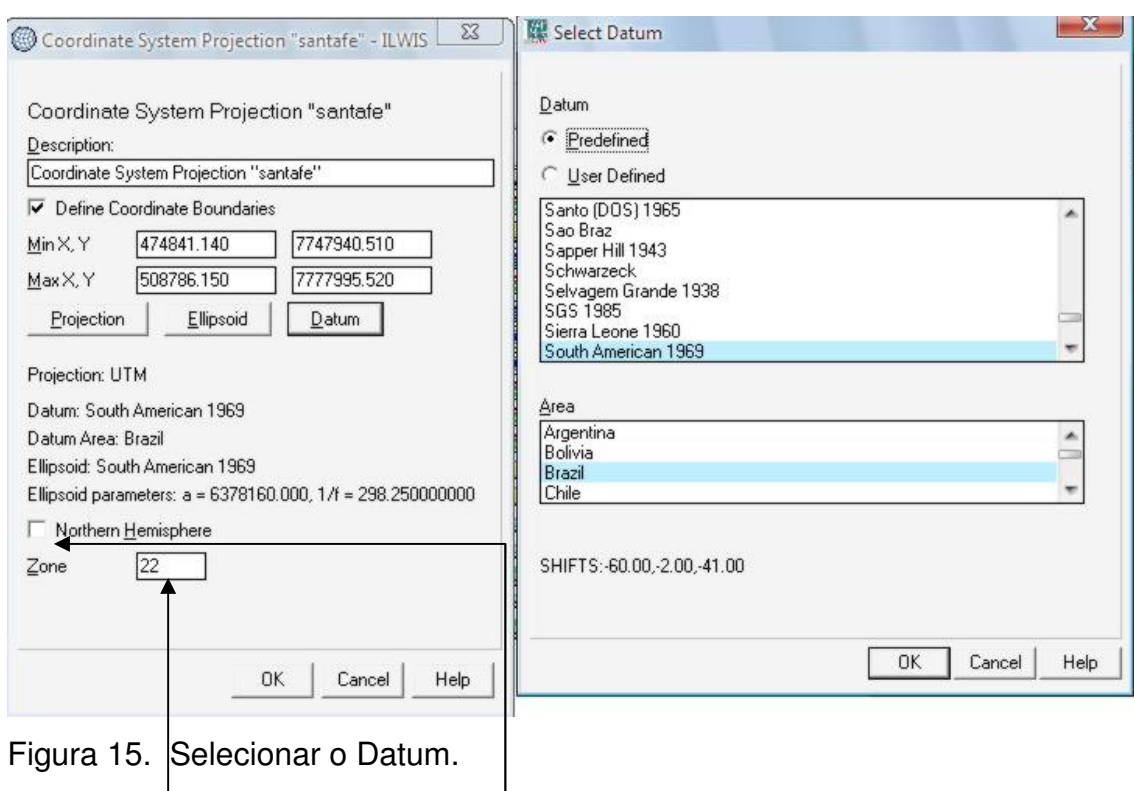

Caso esteja à opção Northerm Hemisphere (Hemisfério Norte) esteja selecionada, o usuário deverá desabilitar essa opção e em seguida em zone (Zona) adicionar o número 22 $^6$ . Realizado todos os procedimentos clique em OK.

Feito todas essas etapas o arquivo de coordenadas vai aparecer no conteúdo de pasta.

<sup>6</sup> A zona 22 significa a articulação das folhas do mapa do Brasil. As cartas do mapeamento sistemático brasileiro abrangem as escalas que vão de 1:100.000 a 25.000 e adotam a articulação de folhas do mundo ao milionésimo. Nessa articulação, o mundo é dividido em fusos de 6º de longitude e em faixas de 4º de latitude. A divisão e a numeração dos fusos são as mesmas adotadas no UTM. Com respeito às faixas, a partir do equador, como para o Hemisfério Norte como para o Hemisfério Sul, a cada 4º de latitude adota-se seqüencialmente uma letra do alfabeto. Desta forma, uma carta na escala 1:100.000, que abrange uma área de 6º de longitude e 4º de latitude, recebe o seguinte nome: primeira a letra indicadora do Hemisfério (N ou S), seguida da letra que indica a faixa de latitude e finalmente do fuso. Por exemplo, a carta SF-22 corresponde a uma região do Hemisfério Sul, abrange pela faixa da latitude F e pelo fuso de 22. A faixa da latitude F na ordem alfabética é a sexta letra que significa F=6<sup>a</sup> faixa de latitude. Cada faixa de latitude abrange 4<sup>°</sup>. Portanto o limite da faixa de latitude =  $6x4° = 24°$  latitude, abrange 20<sup>°</sup> a 24<sup>°</sup> de latitude (Liu, 2006).

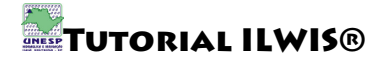